### 西和賀町

### 電子入札システム導入説明会

令和5年11月

# 目 次

1

- 1.ご利用までの流れ
- 2.利用者登録手順
- 3.指名競争入札方式操作手順

### 1.ご利用までの流れ

電子入札のご利用にあたり、必要な準備をご説明します。

【電子入札システムの準備作業】

1.通信回線の準備 2. パソコン/ソフトウエアの準備 3.パソコンの環境設定 4.ICカード・カードリーダの購入 5.ソフトウェアのインストール 6.利用者登録

#### 電子入札システムを初めてご利用になる方 上記1~6までの全ての準備と設定が必要です。

岩手県、盛岡市、花巻市、北上市の電子入札コアシステムを 既にご利用されている方 「6.利用者登録」の設定が必要です。

国土交通省等他団体の電子入札コアシステムを既にご利用されている方 「3. パソコンの環境設定」「6.利用者登録」の設定が必要です。

## 1.1 通信回線の確認

電子入札に参加するにあたり、LDAPという通信プロトコルが必要です。 セキュリティ設定が厳しい環境では、LDAPを使えない場合も考えられるため、社内 ネットワーク管理者、又はご利用のプロバイダへのご確認をお願いします。

## 1.2 必要なパソコンとソフトウェア

お持ちのパソコン(ハードウェア・ソフトウェア)が電子入札システムの推奨仕様と適 合しているパソコンを準備していただきます。

(1)ハードウェア: Windows10,11に対応

※購入時にWindows10,11がインストールされているPC、Windows10がインストール されていてWindows 11にアップグレードしたPCであれば、下記の要件は満たしています

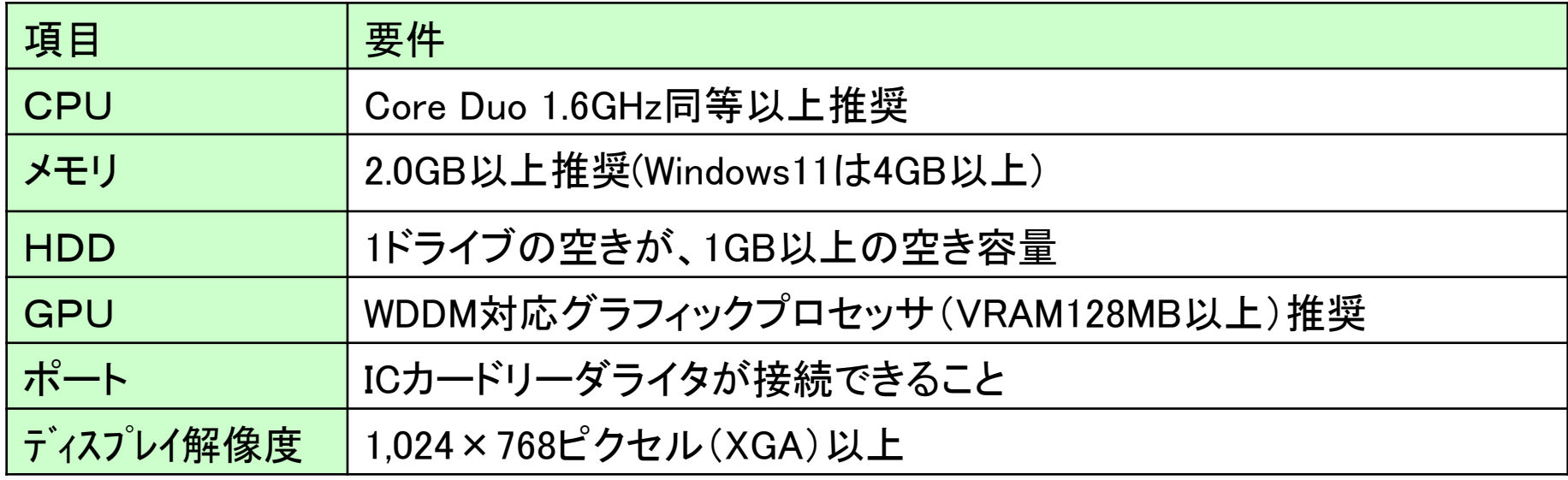

### (2)ソフトウェア

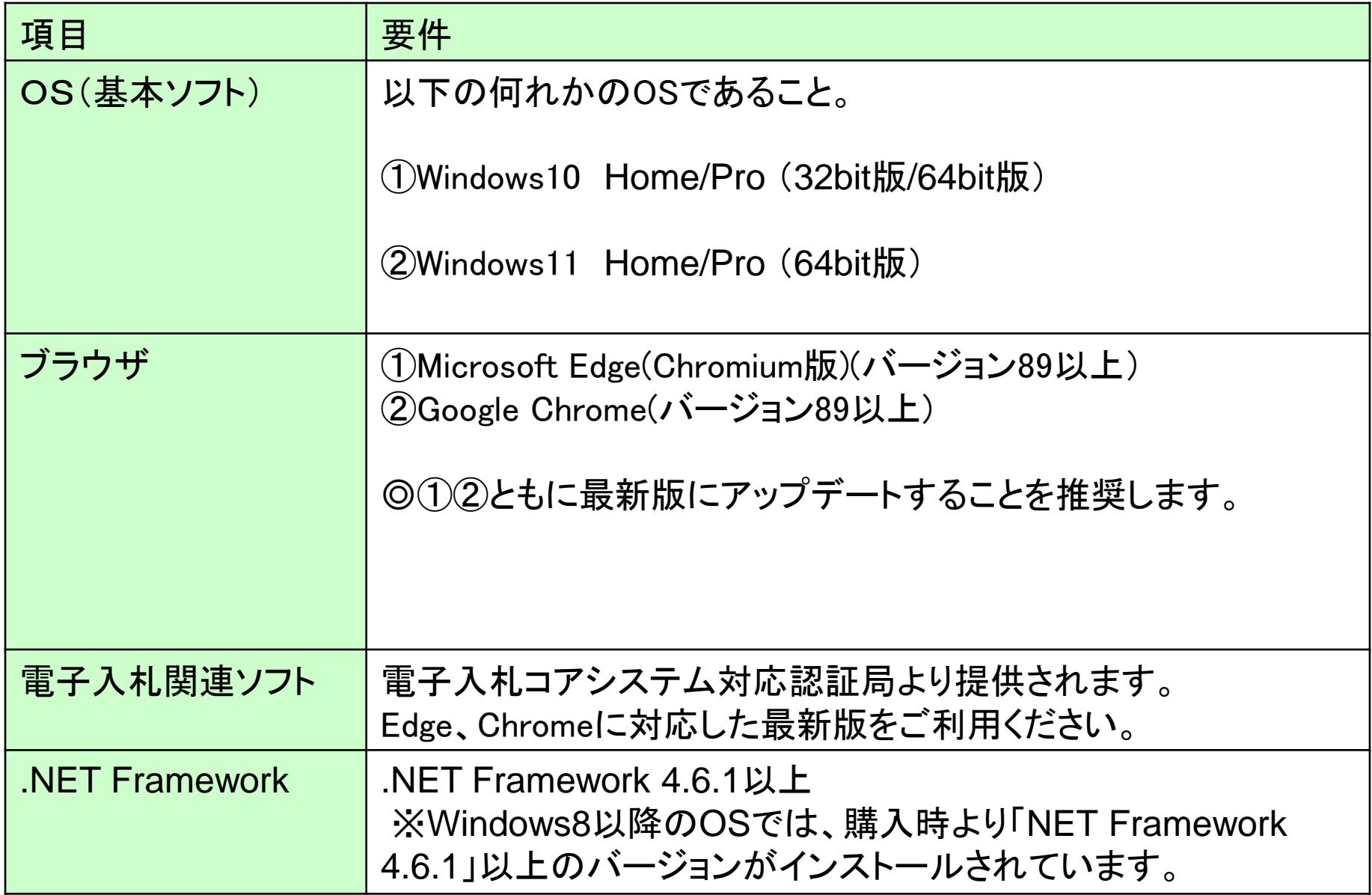

(3)インターネット回線

| 項目    | 要件                                                                                                    |
|-------|----------------------------------------------------------------------------------------------------|
| 回線種類  | 光回線を推奨<br>※ホームルータ、モバイルルータは推奨いたしません                                                                                                    |
| 電子メール | 電子メールが送受信できる環境であること                                                                                                    |
| プロトコル | 下記のプロトコルによる通信が可能なこと<br><b>.HTTP: Hyper Text Transfer Protocol</b><br><b>.HTTPS: Hyper Text Transfer Protocol Security</b><br><b>.LDAP: Lightweight Directory Access Protocol</b> |

(4)その他

| 項目                                         | 要件                                                                                                    |
|--------------------------------------------|----------------------------------------------------------------------------------------------------|
| 使用するWindowsユーザ名                            | 2バイト文字(※)を使用していないこと。                                                                                                 |
| 使用するWindowsネット<br>ワークのドメイン名                | ※2バイト文字:全角文字のこと。                                                                                                    |
| ブラウザの設定<br>Microsoft Edge<br>Google Chrome | 電子入札システムをご利用するにあたり、ブラウザには<br>以下の設定が必要となります。<br>・キャッシュクリア<br>・ポップアップ許可の登録<br>本設定につきましては、別紙「利用のためのPC環境設<br>定」をご参照ください。 |
| 使用フォントに関する設定                               | 電子入札システムで文字を正常に表示するためには<br>JIS2004使用制限に関する設定が必要となります。                                                                |

#### 【使用フォントに関する設定方法】

### フォントの設定を行わないと、文字化けの可能性があります。

以下の手順にて、フォントの設定を行ってください。

Windows10,11の場合

- (1) 「あ」等の変換表示部分を右クリックする。
- (2) 「設定」をクリックする。
- (3) 「全般」をクリックする。
- (4) 「文字の種類と文字セット」の「変換候補の一覧に含める文字セットを選択する」で 「JIS X 0208 のみ」にラジオボタンを入れる。

## 1.3 ICカードの購入

電子入札システムをご利用いただくためには、競争入札参加資格者に 登録されている代表者(受任者を登録されている場合は受任者)名義の ICカードが必要です。

◎ICカード(電子証明書)は、個人を認証しますので、名義があります。 このため代表者や受任者が変更となった場合は、新たな名義でのICカードの 購入が必要となります。

対応のICカードをお持ちでない方は電子入札コアシステム対応の認証局より ご購入ください。認証局の一覧は次ページにあります。

ICカードのお申し込みから取得まではおよそ2週間~1ヶ月ほどかかります。

必要な公的書類の取得、申込書の作成等申し込みまでにも時間を要しますので、 購入される方はお早めに着手してください。

### 新規の証明書(ICカード)を発行している認証局

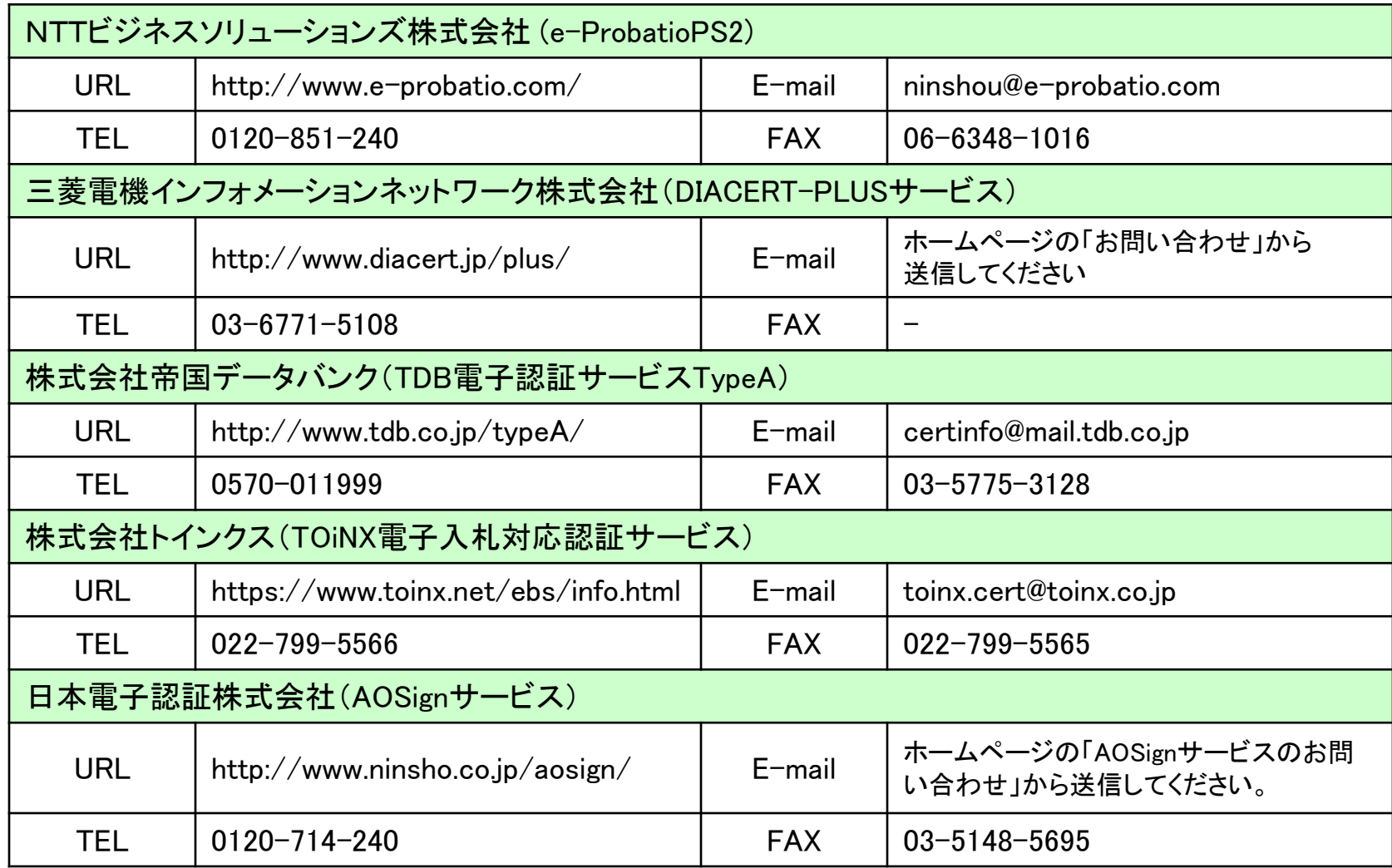

◎最新情報は以下の電子入札コアシステムホームページをご覧ください。

https://www.cals.jacic.or.jp/coreconso/inadvance/agencylist.html 10

# 1.4 ICカードリーダーのインストール

ICカード、ICカードリーダーが認証局より届きましたら、付属の設定マニュアルに 沿って、ICカードリーダーのインストールを行ってください。インストール方法に関す るお問い合わせはICカードを購入した各認証局までお願いします。インストールに 不備があった場合、電子入札システムを操作する際にデバイスエラーが発生する 可能性があります。

## 1.5 許可URLの登録

インストールされるアプリケーションの一つに「電子入札補助アプリ」があり、そこに 利用する電子入札システムのURLを登録する必要があります。 このURLには以下を登録してください。 ※登録方法、操作については認証局のマニュアルをご覧ください。 多くの場合は自動設定が可能です。

### https://www.ebs-cloud.fwd.ne.jp

※httpではなく、httpsです。お間違いにご注意ください。

# 1.5 ソフトウエアのインストール

ICカード、ICカードリーダーが認証局より届きましたら、付属の設定マニュアルに 沿って、ICカードリーダーのインストールを行ってください。イ**ンストール方法に関す** るお問い合わせはICカードを購入した各認証局までお願いします。インストールに 不備があった場合、電子入札システムを操作する際にデバイスエラーが発生する 可能性があります。

### 1.6 利用者登録

電子入札システムから、電子入札の利用者登録を行ってください。利用者登録の 詳細は、西和賀町様のホームページに掲載の操作マニュアルをご参照願います。

※操作方法イメージは「2. 利用者登録手順」にて、ご説明いたします。

登録が完了しましたら、電子入札システムをご利用できます。